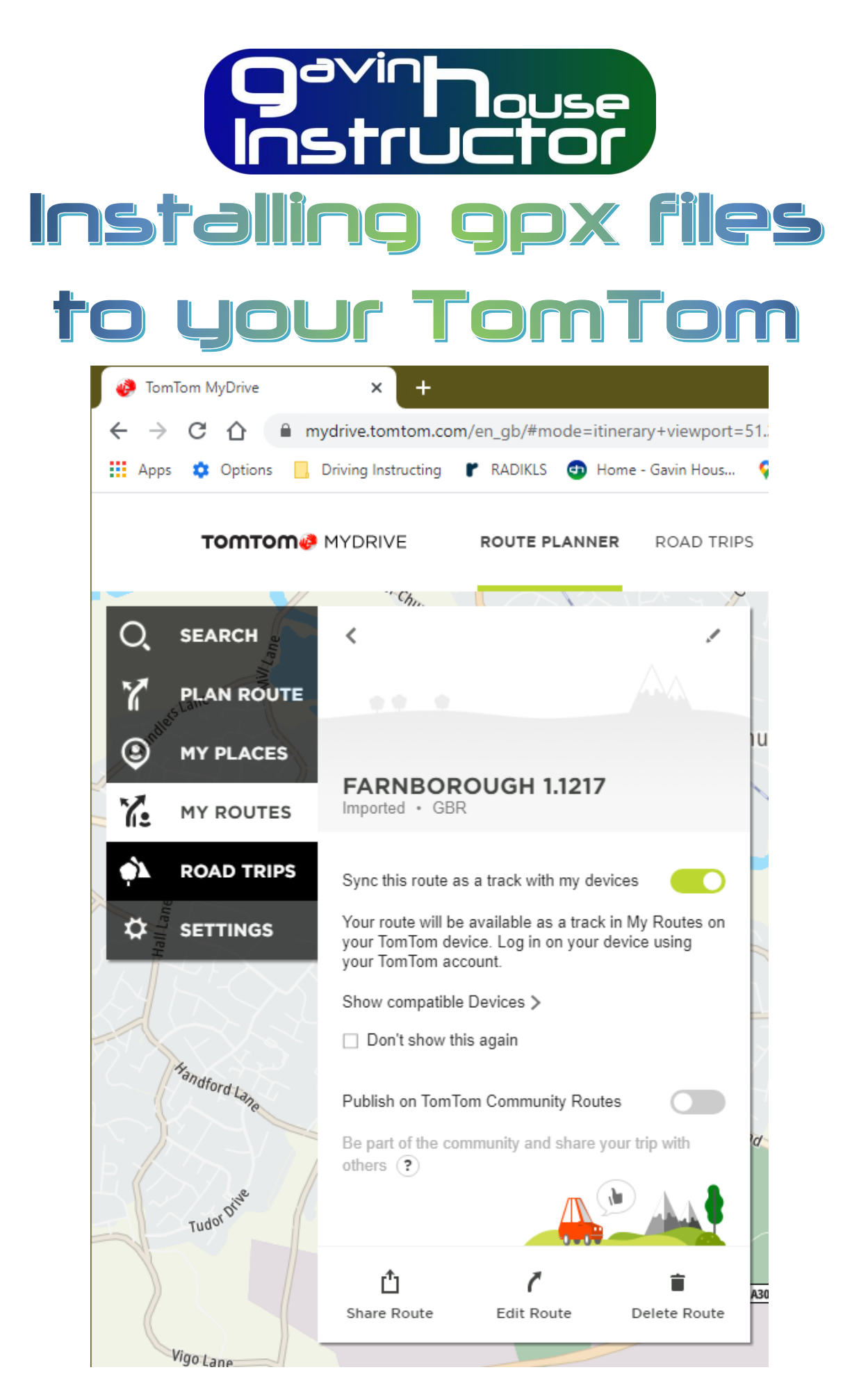

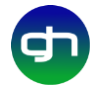

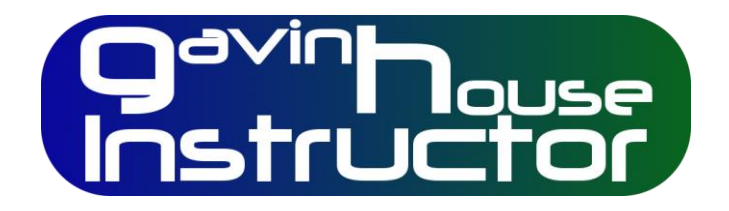

## **Contents**

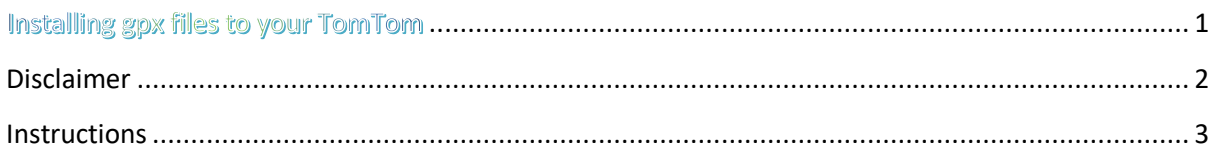

## <span id="page-1-0"></span>Disclaimer

I have a TomTom satnav because that's the device that the examiners use. I have recorded routes that I have been on and those files can be found on my website.

I absolutely hate using the TomTom software; it's clunky, appears to be designed to be as difficult as possible to use and is infuriating.

To get the files off one TomTom and onto another took me nearly 5 hours until after loads of searching the web I found something. Interestingly, the TomTom site didn't help at all!

So I've made this document to help! No doubt they will change their software at some point and this document will be obsolete but right now, 12/07/2020, it's correct.

I assume that you have a device that automatically updates over wifi. If it doesn't you'll have to try and import files over a cable and I don't know how to do that – so good luck!

I find TomTom software sooooooooo annoying, grrrrrrrrrr.

I understand that gpx files are pretty standard so these files should be ok for a Garmin for instance, but you'll have to check that yourself, I need a lie down….

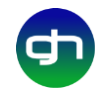

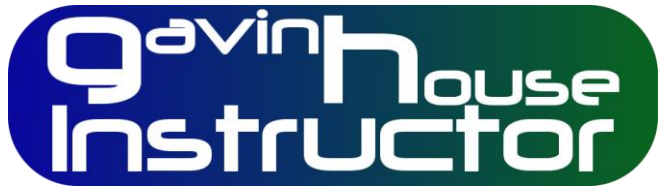

## <span id="page-2-0"></span>Instructions

- 1. Go to my website and download gpx files for the routes you want. Save them on your PC (have a look in your downloads folder).
- 2. Connect to MyDrive. This is the website not the software on your pc (called mydrive connect). So go to<https://mydrive.tomtom.com/>
- 3. Log in to your account.
- 4. On the left there is an icon for my routes, press it.

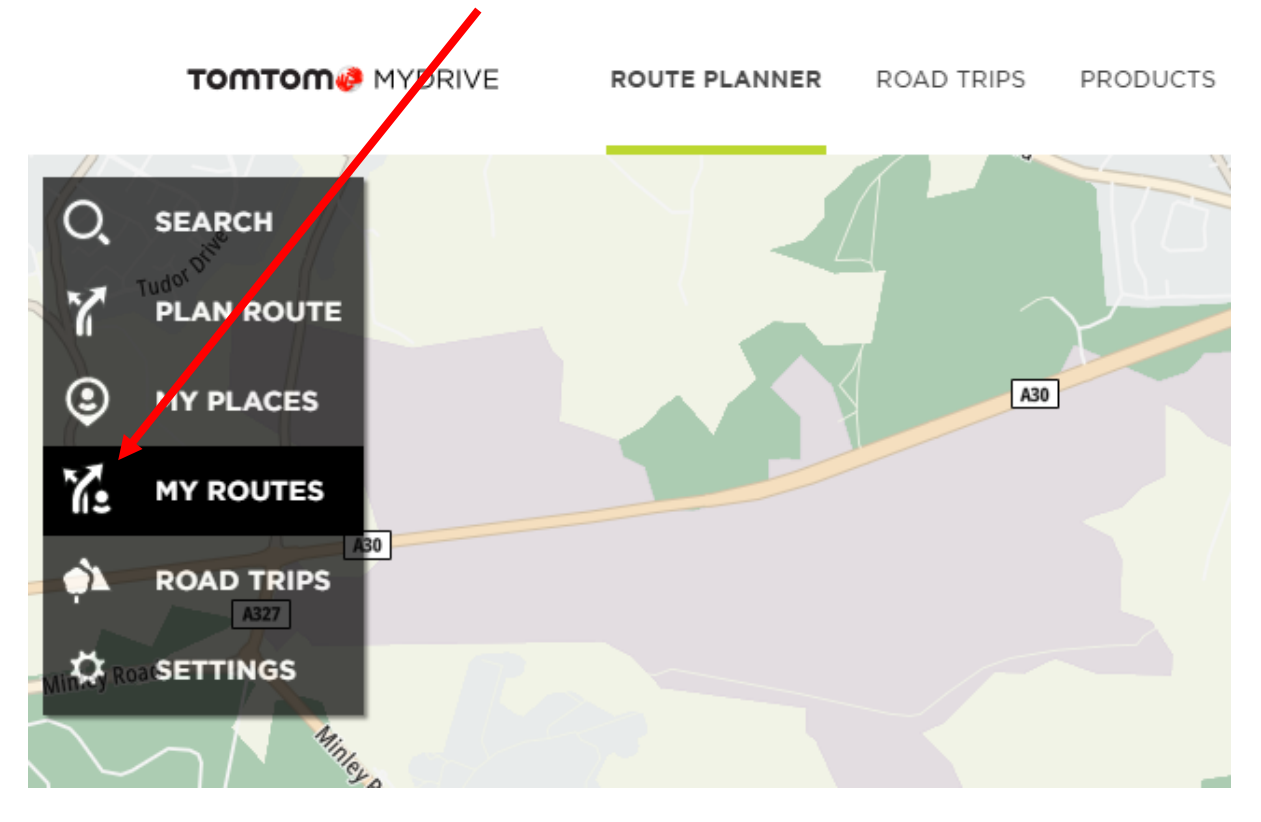

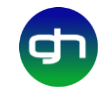

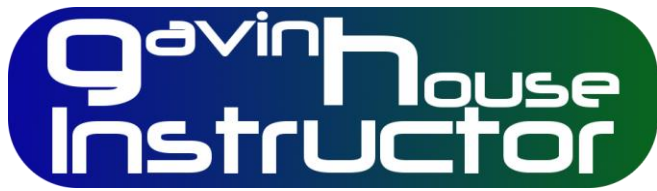

5. You will now have a list of routes already installed (or not if you haven't got any) and at the bottom of the list there is a bit that says 'import a gpx file'. Click on it.

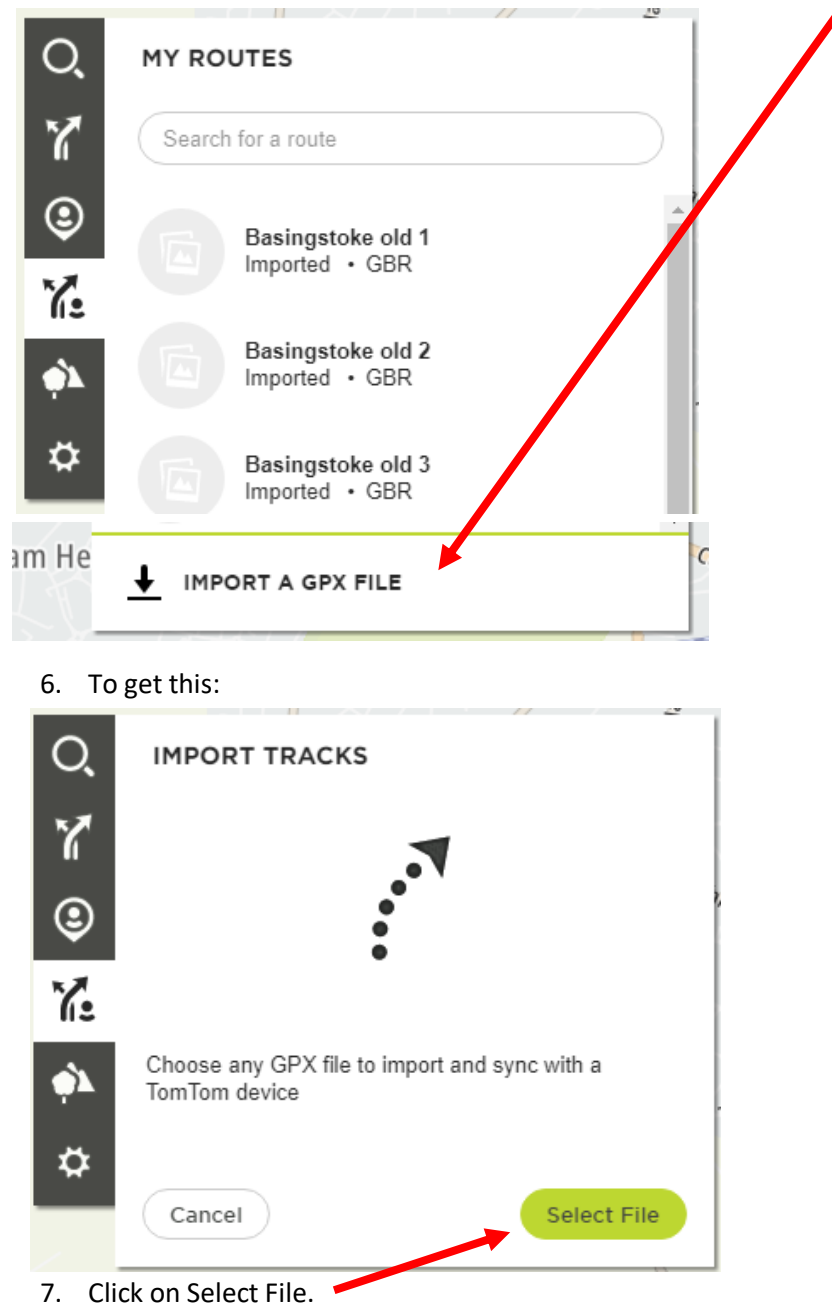

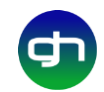

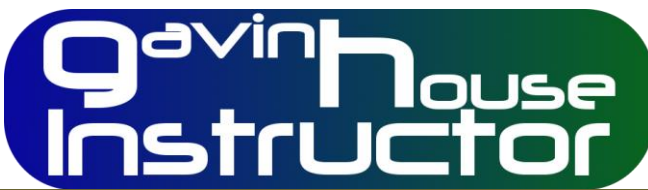

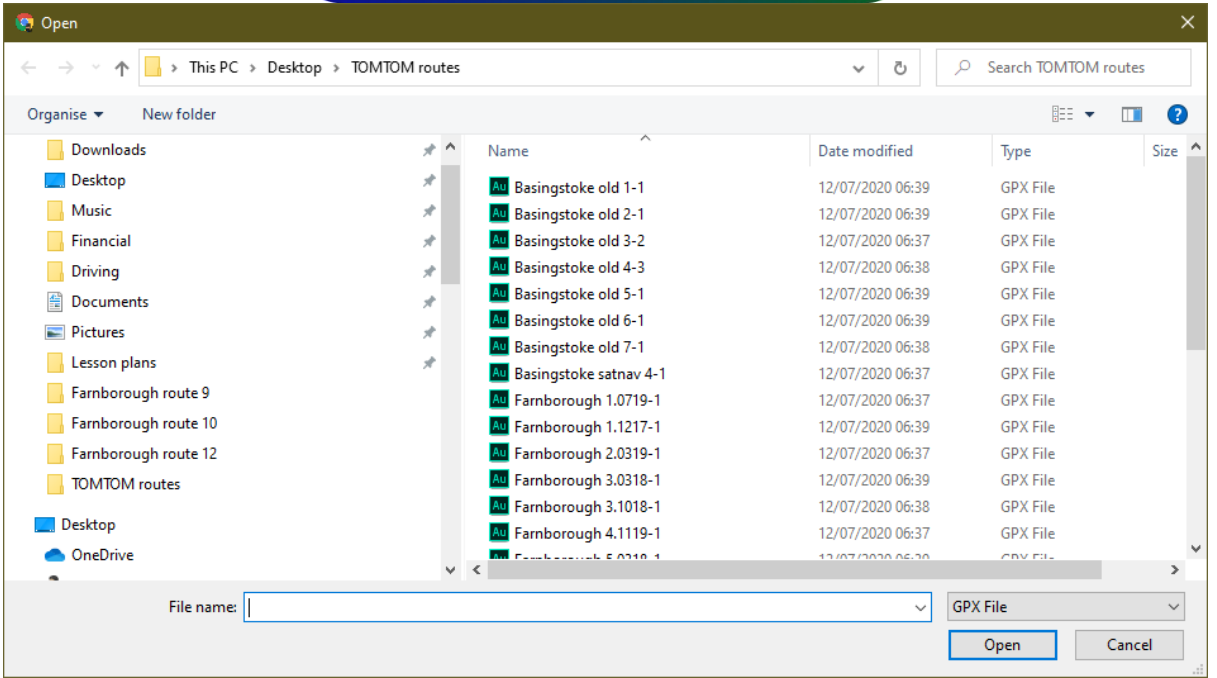

- 8. Locate the files you saved and select them one at a time (you can't select multiple items because TomTom are a bunch of unmentionables who try to make your life harder than it needs to be).
- 9. The route will be imported.
- 10. Repeat instructions 5 to 9 as many times as required to import all the routes you want.
- 11. Now you will see a list of routes like this:

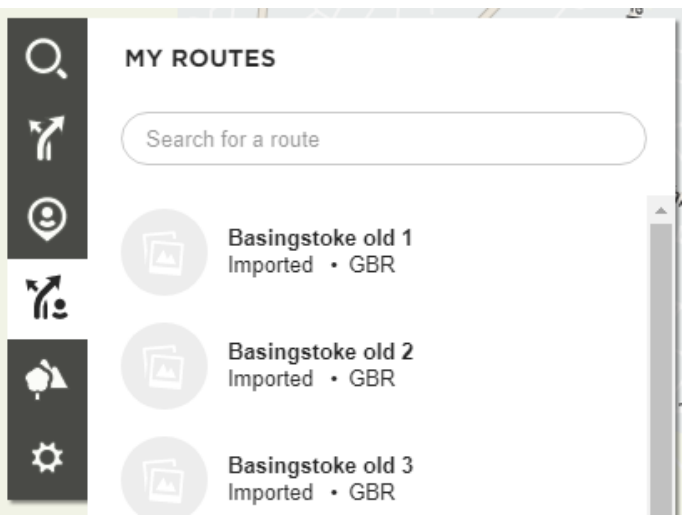

12. Select one of the routes by left clicking.

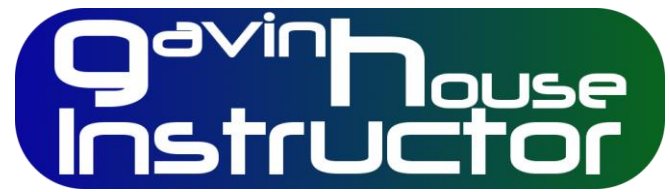

13. To get something like this:

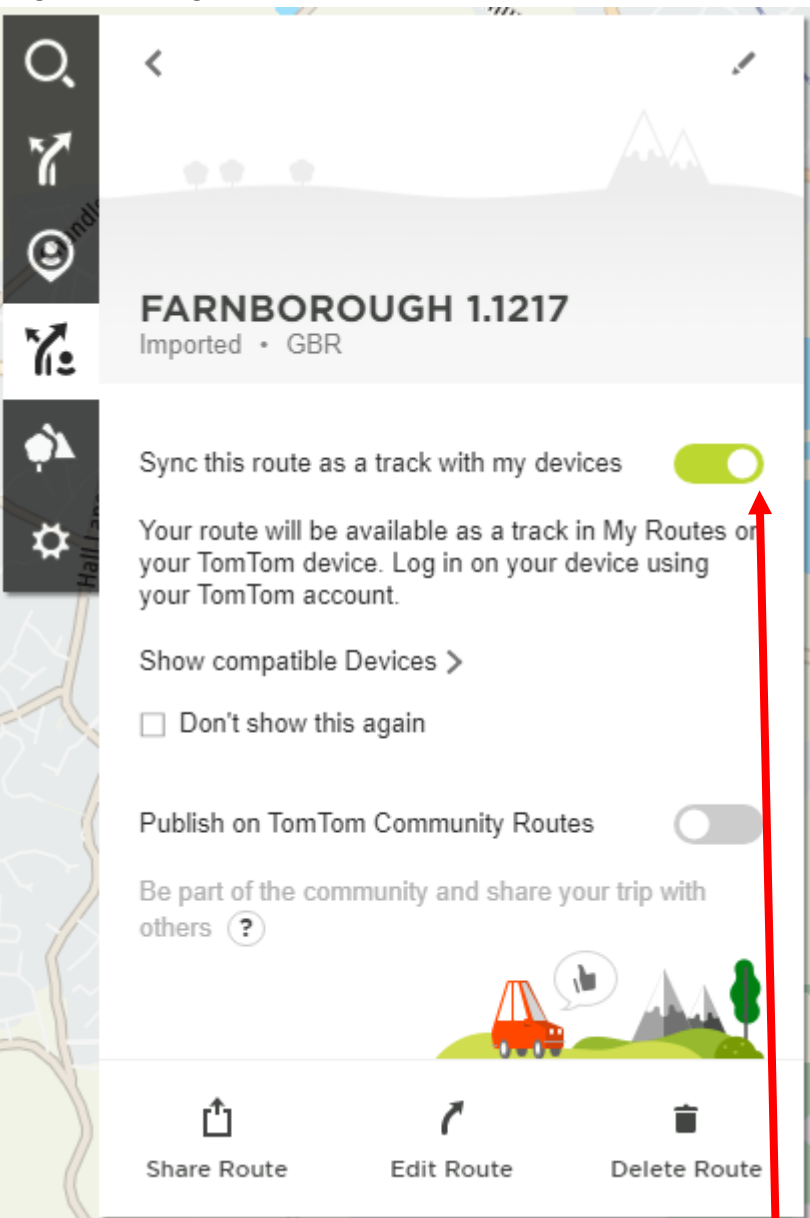

14. Make sure you select the 'Sync this route as a track with my devices'. 15. Click the arrow top left to get back to your route listing.

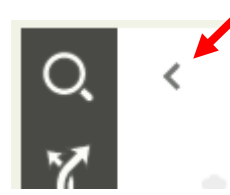

- 16. Repeat instructions 12 to 15 until all routes have been synchronised.
- 17. Check your satnav and they should be there.
- 18. Switch off, have a cup of tea.

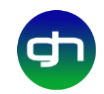